# Introducing Rational ClearQuest

support@rational.com http://www.rational.com

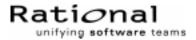

#### **IMPORTANT NOTICE**

#### COPYRIGHT NOTICE

ClearQuest, copyright  $\odot$  1997-1999 Rational Software Corporation. All rights reserved.

THIS DOCUMENT IS PROTECTED BY COPYRIGHT AND CONTAINS INFORMATION PROPRIETARY TO RATIONAL. ANY COPYING, ADAPTATION, DISTRIBUTION, OR PUBLIC DISPLAY OF THIS DOCUMENT WITHOUT THE EXPRESS WRITTEN CONSENT OF RATIONAL IS STRICTLY PROHIBITED. THE RECEIPT OR POSSESSION OF THIS DOCUMENT DOES NOT CONVEY ANY RIGHTS TO REPRODUCE OR DISTRIBUTE ITS CONTENTS, OR TO MANUFACTURE, USE, OR SELL ANYTHING THAT IT MAY DESCRIBE, IN WHOLE OR IN PART, WITHOUT THE SPECIFIC WRITTEN CONSENT OF RATIONAL.

#### U.S. GOVERMENT RIGHTS NOTICE

U.S. GOVERMENT RIGHTS. Use, duplication, or disclosure by the U.S. Government is subject to restrictions set forth in the applicable Rational License Agreement and in DFARS 227.7202-1(a) and 227.7202-3(a) (1995), DFARS 252.227-7013(c)(1)(ii) (Oct 1988), FAR 12.212(a) 1995, FAR 52.227-19, or FAR 52.227-14, as applicable.

#### TRADEMARK NOTICE

Rational, the Rational logo, ClearQuest, ClearCase, Purify, PureCoverage, and Quantify are trademarks or registered trademarks of Rational Software Corporation in the United States and in other countries.

Visual Basic, Windows NT, and Microsoft are trademarks or registered trademarks of the Microsoft Corporation. All other names are used for identification purposes only and are trademarks or registered trademarks of their respective companies.

#### U.S. PATENT NOTICE

U.S. Registered Patent Nos. 5,193,180 and 5,335,344 and 5,535,329. Licensed under Sun Microsystems Inc.'s U.S. Pat. No. 5,404,499. Other U.S. and foreign patents pending.

Printed in the U.S.A.

Part number: 800-012834-000

## Contents

|   | Welcome to ClearQuest                          |
|---|------------------------------------------------|
|   | What is ClearQuest?                            |
|   | Ready-to-use change request management7        |
|   | Support for your development environment       |
|   | Where to get more information                  |
| 1 | On the job with ClearQuest                     |
|   | Getting started                                |
|   | Getting around in ClearQuest 11                |
|   | Submitting a change request                    |
|   | Receiving automatic e-mail notification        |
|   | Working with change request records14          |
|   | Assigning a change request14                   |
|   | Modifying a change request15                   |
|   | Opening and resolving a change request         |
|   | Tracking change request records16              |
|   | Using public queries16                         |
|   | Modifying queries                              |
|   | Building a new query                           |
|   | Gathering project metrics                      |
|   | Using ClearQuest charts                        |
|   | Creating reports from ClearQuest data          |
| 2 | Administering and customizing ClearQuest       |
|   | Overview of ClearQuest databases and schemas21 |
|   | Starting ClearQuest Designer 23                |
|   | Customizing a schema24                         |
|   |                                                |

| Checking out the schema2                | 26 |
|-----------------------------------------|----|
| Adding a new state                      | 26 |
| Adding a new action2                    | 27 |
| Creating a new field2                   | 29 |
| Defining the behavior of the new field  | 30 |
| Adding the new field to the record form | 31 |
| Creating an action hook                 | 32 |
| Checking in the schema                  | 33 |
| Working with the new record form        | 34 |
| Choosing a ClearQuest schema            | 35 |

Index

## Welcome to Rational ClearQuest

ClearQuest is a customizable defect and change request management system designed for the dynamic environment of software development. With ClearQuest, you can manage every type of change activity associated with software development, including enhancement requests, defect reports, and documentation modifications.

ClearQuest shortens development cycles by unifying your entire team in the process of managing software change:

- *Development engineers* can identify and prioritize action items that pertain to their section of code.
- *Test engineers* can track the status and resolution of change requests to verify software quality.
- Project leaders and managers can get information at a glance to help them allocate development resources, streamline work flow, and accurately determine release dates.
- *Administrators* can integrate ClearQuest with existing tools and customize it to fit your organization's workflow.

This guide provides an overview of how to use ClearQuest on the job and a brief example of how your ClearQuest administrator can customize ClearQuest to fit your workflow. For instructions on how to install ClearQuest, see the *Installing Rational ClearQuest* guide that came with your product.

### What is ClearQuest?

ClearQuest consists of several components that work in a client-server environment.

| Component                      | Used by                     | Use to                                                                                                    |
|--------------------------------|-----------------------------|----------------------------------------------------------------------------------------------------|
| ClearQuest                     | Everyone                    | Submit, modify, and track change requests, and to analyze project progress by running queries, charts, and reports.                                                                                              |
|                                |                             | See this guide and ClearQuest Help.                                                                                                    |
| ClearQuest Web                 | Everyone                    | Access ClearQuest across multiple platforms<br>through Netscape Navigator <sup>®</sup> or Microsoft's<br>Internet Explorer. <sup>®</sup> You can submit change<br>requests and run queries, charts, and reports. |
|                                |                             | See this guide and Installing Rational ClearQuest.                                                                                                    |
| ClearQuest<br>Designer         | ClearQuest<br>Administrator | Customize ClearQuest, manage ClearQuest schemas and databases, and administer users and user groups.                                                                                                    |
|                                |                             | See this guide, <i>Administering Rational ClearQuest</i> , and ClearQuest Designer Help.                                                                                                    |
| ClearQuest<br>Import Tool      | ClearQuest<br>Administrator | Import data including records, history, and attachments from other change request systems.                                                                                                    |
| ClearQuest<br>Export Tool      | ClearQuest<br>Administrator | Export ClearQuest data from one ClearQuest<br>user database to another user database that<br>uses a different schema.                                                                                            |
| ClearQuest<br>Maintenance Tool | Everyone                    | Set up and connect to the schema repository<br>during installation and when you upgrade to a<br>new ClearQuest version.                                                                                          |
| Rational E-mail<br>Reader      | ClearQuest<br>Administrator | Configure your e-mail settings to enable<br>ClearQuest users to submit and modify records<br>by e-mail.                                                                                                    |
|                                |                             | See Chapter 9, "Administering ClearQuest E-mail," in the <i>Administering Rational ClearQuest</i> guide.                                                                                                    |

#### Ready-to-use change request management

ClearQuest includes several schemas that provide ready-to-use change request management processes and integration with various Rational Software products. You can use ClearQuest schemas as is or customize them to fit your company's processes. For a list of ClearQuest schemas, see "Choosing a ClearQuest schema" on page 35.

#### Support for your development environment

ClearQuest provides the following support for your software-development environment:

- Supports Microsoft Access<sup>®</sup> (included with ClearQuest), Microsoft SQL Server,<sup>®</sup> Sybase SQL Anywhere (included with ClearQuest), and Oracle relational databases.
- Integrates with Rational ClearCase and Microsoft Visual SourceSafe so you can associate change requests directly with changes in your evolving software.
- Integrates with Rational TeamTest, VisualTest, Purify, PureCoverage, and Quantify, allowing you to submit change requests to ClearQuest directly from these testing tools.
- Includes Seagate's Crystal Reports Professional Edition<sup>TM</sup> so you can create custom reports from ClearQuest data.
- Allows you to integrate with other standard Windows tools, such as Microsoft Excel and Word through an advanced COM interface.
- Provides access to Rational Unified Process through the ClearQuest Help > Rational Extended Help menu.

### Where to get more information

ClearQuest includes the following documentation:

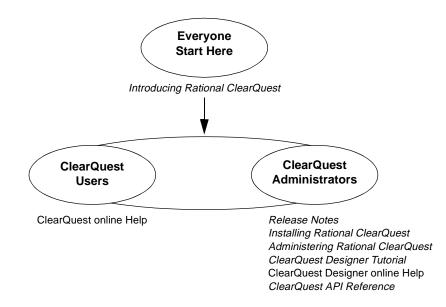

## On the job with ClearQuest

This chapter is for all ClearQuest users. It introduces the basic concepts of using ClearQuest, including information on how to:

- Submit a change request
- Work with change request records
- Track change request records
- Gather project metrics

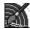

If you're reading this chapter as a ClearQuest administrator, look for the ClearQuest Designer icon next to suggestions on how you can customize ClearQuest to fit your company's processes. Be sure to read "Administering and customizing ClearQuest" on page 21.

**Note:** The examples in this chapter show the DefectTracking schema and SAMPL database that are included with ClearQuest. This represents only one model for using ClearQuest. For more information, see "Choosing a ClearQuest schema" on page 35.

### **Getting started**

To start using ClearQuest:

- 1 Select Rational ClearQuest from the Start menu.
- 2 You can use the ClearQuest built-in user name (*admin*) to get started. You do not need to type a password.

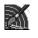

As a ClearQuest administrator, you use ClearQuest Designer to set up user login accounts and to define user access privileges. See Chapter 6, "Administering users" in the *Administering Rational ClearQuest* guide.

**3** Select the SAMPL database to experiment with a working user database that already contains many change request records.

During installation, your administrator will create and configure user databases for your site. Their names will appear in the drop-down list of databases.

|                      | ClearQuest Login    | - ClearQuest | ? ×          |
|----------------------|---------------------|--------------|--------------|
|                      |                     |              |              |
| Type your user name- | — <u>U</u> ser Name | admin        |              |
| and password         | <u>P</u> assword    |              |              |
| Select a database —  | <u> </u>            | SAMPL :      |              |
|                      |                     | OK Cancel    | <u>H</u> elp |

### **Getting around in ClearQuest**

The ClearQuest main window consists of a Workspace, a Query Builder, and a Record form.

The Query Builder displays the results of a query. Click a record to display its data in the Record form below.

| The Workspace lists the                                                                          | Conduct SAMPL: All                                                                                                    | nicela (Brites))<br>9 Matem (Ma<br>21 Decisions   <b>6</b> 7) | 8 8 9                  | 3 Beelleter 1 전 인수       |                        |
|--------------------------------------------------------------------------------------------------|----------------------------------------------------------------------------------------------------|---------------------------------------------------------------|------------------------|--------------------------|------------------------|
| queries, charts, and                                                                             |                                                                                                    |                                                               | Male                   | Finadio                  |                        |
| reports that are available -                                                                     | Wolspace: Queries, Chais.                                                                                                    | SAMPLOBOOBOS                                                  | Factored               | calumns aut of alignment |                        |
| Double-click a query<br>to locate records<br>in the database                                     | Preform Laborer     Aprice Duelen     Dent Publice Ouelen     Dent Publice Ouelen     Dent Publice     Dent Publice     Properts     Dent Publice     Trand Charts     Dent Publice     Mit Publice     My Full List     My Full List     My Full     My Full | D: SAMPLIC                                                    | Beschutton Attachments |                          | gerelan<br>n bege sele |
| Use the Record form to -                                                                         | -                                                                                                    | Bioty 25hult                                                  | gh.Attantion 💌 🖡       | yeards                   | Autore 🔻               |
| view and modify records                                                                          |                                                                                                    | Security 2016jar<br>Porient Classical                         |                        | patienc                  | Laisere +              |
|                                                                                                  |                                                                                                    | Evena: angineer                                               | •                      |                          |                        |
| Scroll through multiple<br>records from the same<br>query or type a record<br>number to locate — |                                                                                                    |                                                               | **                     | 1                        |                        |
|                                                                                                  |                                                                                                    |                                                               |                        | Pleased 6                | Doark A                |

The Public Queries folder in the Workspace contains the queries, charts, and reports that are included in ClearQuest, as well as any that your ClearQuest administrator creates. You can drag any query, chart, or report to your Personal Queries folder and modify it to suit your needs.

**More information?** Select Help > Contents > Getting around ClearQuest.

### Submitting a change request

You begin using ClearQuest by submitting a change request. This creates a record in the user database that everyone on the team can track as your software development and testing evolves.

|                                                                                                 | Submit Defect SAMPL0000056                                                                                                    |                                             |
|-------------------------------------------------------------------------------------------------|----------------------------------------------------------------------------------------------------|---------------------------------------------|
| Record form tabs with —<br>a red X contain<br>mandatory fields                                  | Main         Notes         Attachments         History         Dustomer           ID:         SAMPL00000056         State:         Submitted           Headine:         Endine:         State:         State: | OK<br>Cancel                                |
| Fields labeled in red –<br>are mandatory                                                        | Biority:     Expression:       Serverity:     Image: Serverity:       Ploject:     Image: Serverity:       Queries:     Image: Serverity:       Queries:     Image: Serverity:                                | Moheri 🕶<br>Load Default<br>Save as Default |
| Save field values —<br>as default and load<br>them the next time you<br>submit a change request |                                                                                                    | /                                           |

To submit a change request, click 🛛 🖄 New defect in the toolbar.

Use the various tabs on the Submit Defect dialog to describe the change request in detail, including attaching code fragments and other supporting information. Some tabs contain fields that are mandatory. For example, the Headline field requires a short sentence describing the problem, and you must select a value for the Severity field.

You can save frequently used field values as default so you don't have to re-enter them each time you submit a change request. Fill in the fields you want to save and select Values > Save as Default.

**Note:** You can also submit a change request directly to ClearQuest from Rational TeamTest, Purify, PureCoverage, Quantify, and Visual Test.

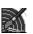

As ClearQuest administrator, you can create additional record types and customize record forms, including adding tabs and fields and defining their behavior. See Chapter 5, "Customizing a schema" in the *Administering Rational ClearQuest* guide.

More information? Select Help > Contents > Working with records.

#### **Receiving automatic e-mail notification**

Your ClearQuest administrator can configure ClearQuest to automatically send e-mail to various team members when a change request is submitted or changed. To take advantage of automatic e-mail notification, all ClearQuest users must set up their e-mail options. Select View > E-mail Options.

**More information?** Select Help > Contents > Using ClearQuest > Setting up e-mail notification.

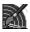

ClearQuest's Email\_rule record type makes it easy to define the rules for sending automatic e-mail notification to ClearQuest users. The Email\_rule record type is part of the E-mail package included in every ClearQuest schema. You can also use the Rational E-mail Reader to configure your e-mail settings so that ClearQuest users can submit and modify records by e-mail.

**More information?** In ClearQuest Designer, select Help > Contents > Using e-mail features. Read Chapter 9, "Administering ClearQuest E-mail" in the *Administering Rational ClearQuest* guide.

### Working with change request records

You work with change request records by moving them through various stages, or "states." In each state, you can perform actions such as modifying the record or moving it to another state. The Actions menu lists the actions that you can perform on the record while it is in any given state.

Here's an example of a typical workflow:

### Assigning a change request

A change request record usually starts out in the Submitted state. The first thing to do is to assign the change request to the engineer responsible for that section of code.

The record is in the Submitted state

The Assign action changes the state of the record to Assigned.

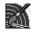

The exact process of working with records, including the states the record can be in and the actions available in each state, depends on the ClearQuest schema you are using and any customizations you have made to it. See "Customizing a schema" on page 24.

### Modifying a change request

Not all actions change the state of a change request. You can select Actions > Modify to change some information on a change request without actually changing its state.

### Opening and resolving a change request

If you're the engineer assigned to the change request, you begin work by selecting Actions > Open. This changes the record's state to Opened; now the rest of the team can see that you're working on the problem.

When you finish your work, select Actions > Resolve to change the record's state to Resolved.

| When you change the –<br>record state to Resolved,<br>you must fill in<br>the Resolution field | Bain     Bate     Streatment     Baton       Backbox     Image: Streatment     Backbox       Dependents     Image: Streatment     Backbox       Image: Streatment     Image: Streatment     Backbox       Dependents     Image: Streatment     Image: Streatment       Image: Streatment     Image: Streatment     Image: Streatment       Image: Streatment     Image: Streatm | Apple<br>Pievoni<br>Actore W |
|------------------------------------------------------------------------------------------------|----------------------------------------------------------------------------------------------------|------------------------------|
|                                                                                                |                                                                                                    |                              |

In this example, the ClearQuest administrator has configured ClearQuest to send an automatic e-mail notification to the Quality Assurance team as part of the Resolve action. A quality assurance engineer can then verify that the problem is fixed and change the record state to Closed.

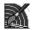

As a ClearQuest administrator, you can restrict actions to specific user groups. For example, you might allow everyone on the team to resolve a change request, but restrict the Verify action to members of the Quality Assurance group.

### Tracking change request records

It's easy for everyone on your team to track change request records as they move through your system.

### Using public queries

ClearQuest includes ready-to-use queries that help you locate records by project or component, by assigned engineer, by level of severity, and so on. For example, when you discover a defect in your software, you can check to see if the defect has already been submitted. Select Public Queries > All Defects to display all the records in the database, or use the Keyword search query to locate records containing a specific word in the Headline or Description field.

These records are the result of the a keyword search for records containing the word *sale* 

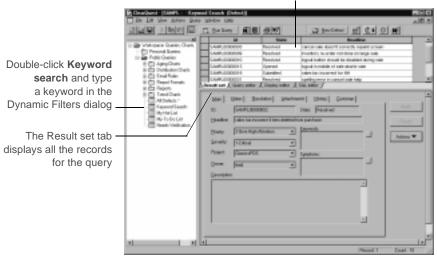

During a session of submitting new defects, you can select Query > RecentlySubmitted to see a list of the defects you have submitted since you logged in.

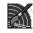

Public queries are included in the various ClearQuest schema packages. See the "ClearQuest schemas and packages" appendix in the *Administering Rational ClearQuest* guide.

### **Modifying queries**

To modify a query, first drag the query to your Personal Queries folder and then use the Query editor and Display editor tabs.

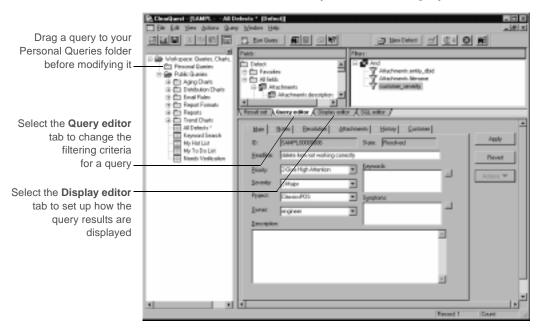

#### **Building a new query**

To build a new query from scratch or from an existing query, select Query > New Query. The ClearQuest Query Wizard steps you through the process of building a query.

More information? Select Help > Contents > Working with queries.

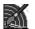

As a ClearQuest administrator, you can save queries to the Public Queries folder and can assign this privilege to other users. See Chapter 6, "Administering users" in the *Administering Rational ClearQuest* guide.

### **Gathering project metrics**

ClearQuest provides predefined charts and reports that show the status of your project at a glance. You can modify these charts and reports to fit your own needs.

### **Using ClearQuest charts**

ClearQuest charts display record data graphically: Distribution charts show the current status of data, while trend and aging charts show historical information.

For example, you can see how the workload is distributed among the engineers on your team by running a distribution chart that displays the defects assigned to each engineer. Or, you can see the defect records graphed by state and severity.

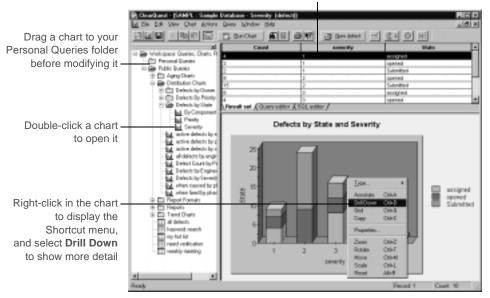

Chart data is also displayed in tabular form

There are two ways to modify the contents of a chart: Select Edit > Properties to define how the data is displayed, or use the Query editor tab to filter the records included in the chart.

#### Creating reports from ClearQuest data

ClearQuest includes reports and report formats that you can use to create reports from ClearQuest data. To create a report on the current query results set, first run a query such as *All Defects*, then click **1** to open the Create Report dialog.

|                          | Create Report 12 20<br>Occurs a sportional                                                                                                    |
|--------------------------|----------------------------------------------------------------------------------------------------|
| Select a report format — | Aging Charls     Aging Charls     Peport     Peport     Delied Environment     Delied Environment                                                                                                    |
|                          | Create Report with.           Create Room           Create Room <td< td=""></td<> |

This creates a report in the selected format from the data in the query result set. Click to export the report output to another format, such as HTML or Excel.

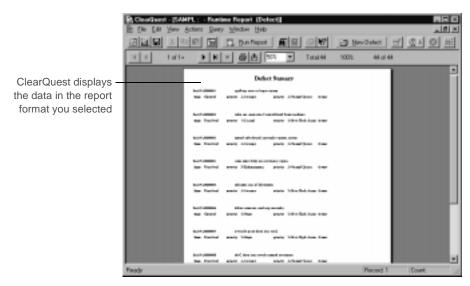

To create a new report that you can reuse, run a query that you want to create a report from, and then select Query > New Report.

| Choose a record type                                            | 2 X                                                                                   |
|-----------------------------------------------------------------|---------------------------------------------------------------------------------------|
| Attachenents<br>Restort<br>Gioups<br>History<br>Project<br>Unes | QK<br>Qancel<br>Help                                                                  |
|                                                                 | Choose a record type<br>Attachments<br>Order<br>Groups<br>History<br>Project<br>Uners |

Select a report format and then associate the format with a query.

|                          | Define Report                                             | <b>2</b> 3 |
|--------------------------|-----------------------------------------------------------|------------|
| Select a report format - | Report Format:<br>Public Quarter//Fleport Formats//Diefec | Etowas     |
| Select a query -         | Query to Apply:<br>Public Queries/ull defects             | Bower.     |
|                          | OK Cancel                                                 | Halo       |

This creates a report from the query data you selected. You can save this report in your Personal Queries folder and run it at any time.

You can use Crystal Reports Professional Edition to create new report formats. You can save these formats in your Personal Queries folder and use them to format ClearQuest reports.

**More information?** See Help > Contents > Working with reports.

Now you're ready to put ClearQuest to work. Remember that ClearQuest Help contains detailed information to assist you every step of the way. For context-sensitive Help, click ? and then click the item you want information about.

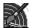

Be sure to read the following chapter, "Administering and customizing ClearQuest."

## Administering and customizing ClearQuest

This chapter is for ClearQuest administrators. It begins with an overview of ClearQuest databases and schemas, and then provides a brief example of how to perform the primary task of an administrator—customizing a ClearQuest schema to fit your process.

**Note:** For complete information about administering ClearQuest, including a description of how to get your ClearQuest users up and running, see the *Administering Rational ClearQuest* guide that came with your ClearQuest product.

#### Overview of ClearQuest databases and schemas

A ClearQuest *schema* contains the metadata that defines the process for how your ClearQuest users work with records. It includes:

- Record type definitions
- Forms used to submit and modify a record
- Field definitions and behavior
- States a record can be in
- Actions used to modify or change the state of a record
- Hooks written in Visual Basic Script<sup>™</sup> or Perl that further customize fields and actions.

ClearQuest stores schemas in a *schema repository*. A ClearQuest installation usually consists of one schema repository and one or more user databases. You can use a separate database for each project, or group several projects together in one database. If you want to generate reports and charts across a group of projects, you should put the projects in the same database. Projects that share a database must use the same schema.

**Note:** ClearQuest includes several predefined schemas that you can use as is or customize to fit your procedures. For a list of these schemas, see "Choosing a ClearQuest schema" on page 35.

Here's an example of how a schema repository with two schemas can work with several different user databases:

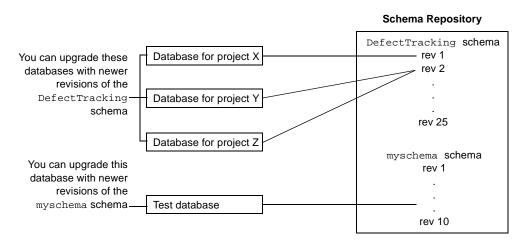

**Note:** Once a database is associated with a schema, it can only be upgraded with *newer* revisions of that same schema. It cannot use older revisions of the schema or a completely different schema.

In the above example, you can:

- Upgrade the databases for projects X, Y, or Z with newer revisions of the DefectTracking schema.
- Upgrade the Test database with newer revisions of myschema.
- Apply any revision of the DefectTracking schema or the myschema schema to a new database.

**More information?** For a complete description of how to work with schemas and databases, see Chapter 4, "Working with ClearQuest schemas" in the *Administering Rational ClearQuest* guide.

### **Starting ClearQuest Designer**

To start ClearQuest Designer:

**1** Select ClearQuest Designer from the Start menu.

ClearQuest provides a default User Name (*admin*) that you can use to get started. You do not need to type a password. The *admin* user account is set up with the access privileges you need to perform all ClearQuest administrator functions. To change the *admin* account, select Tools > User Administration, then select the admin user and click Edit.

**More information?** See Chapter 6, "Administering users" in the *Administering Rational ClearQuest* guide.

**2** ClearQuest Designer displays the Open Schema dialog. Check out a schema if you are planning to modify it; otherwise click **Cancel** to continue.

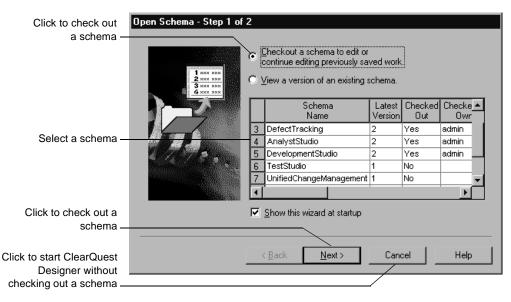

More information? In ClearQuest Designer, select Help >Tutorial.

### Customizing a schema

This section provides a brief example of how to customize a schema to fit a workflow process. Suppose you have a simple defect record with only two states (Submitted and Closed) and three actions (Submit, Modify, and Resolve). The process of working with this record is shown in the state model below:

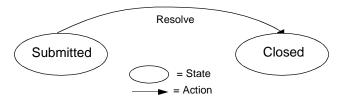

The defect record begins in the Submitted state; from there you select Actions > Resolve to change the record state to Closed, or Actions > Modify to modify the record without changing its state. The record form looks like this:

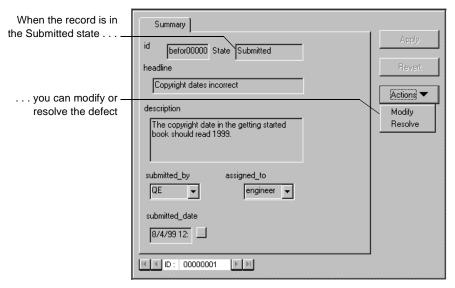

The process of working with a record, along with the record form and fields is defined by the ClearQuest schema. In this example, you modify the process of working with the defect record by adding an Opened state so that the state model looks like this:

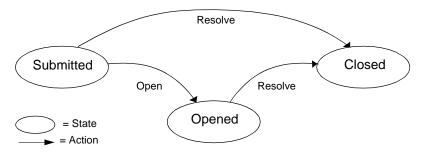

To customize the schema to fit this new process, you will:

- Add a new state, *Opened*, between the Submitted and Closed states.
- Add a new action, *Open*, that changes the state of the record from Submitted to Opened.
- Add a field, *planned\_fix\_date*, to the record form.
- Define the behavior of the planned\_fix\_date field.
- Create a Visual Basic hook that automatically fills in the planned\_fix\_date field.

### Checking out the schema

To customize a schema, you must first check it out of the schema repository. Select File > Open Schema. For complete instructions on working with schemas, including setting up a test database to test your schema customizations, see Chapter 4, "Working with schemas," in the *Administering Rational ClearQuest* guide.

### Adding a new state

The ClearQuest Designer State Transition Matrix shows the various states that a record can be in and the actions that move the record from one state to another. In this example, it shows that the Resolve action changes the record from the Submitted state to the Closed state.

To add a new state, open the State Transition Matrix and then select Edit > Add State.

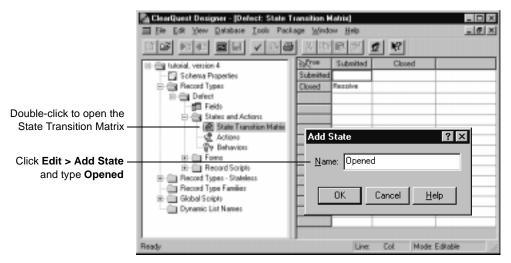

**More information?** Look up *states, adding* in the ClearQuest Designer Help index.

### Adding a new action

The Actions grid shows all of the actions that can be performed on a record. To add a new action, you first add the action to the Actions grid and then associate it with the appropriate states.

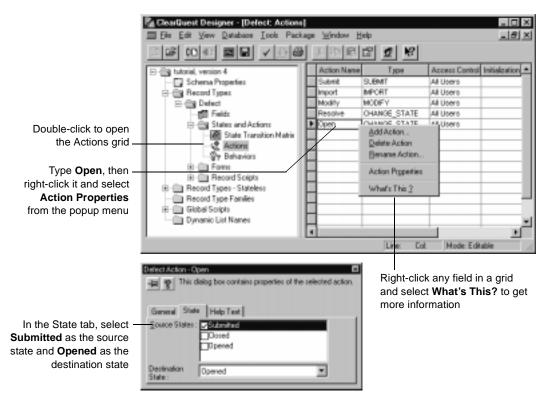

This adds the Open action to the ClearQuest Actions menu. Now, when the record is in the source state (Submitted), you can select Actions > Open to move the record to the destination state (Opened).

You should also modify the existing Resolve action to add Opened as a legal source state.

**More information?** Look up *actions, adding to record type* in the ClearQuest Designer Help index.

Look at the State Transition Matrix again. It now shows that the Open action moves the record from the Submitted state to the Opened state, as intended.

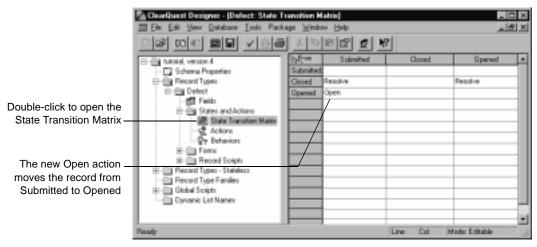

You can see how the State Transition Matrix implements the state model.

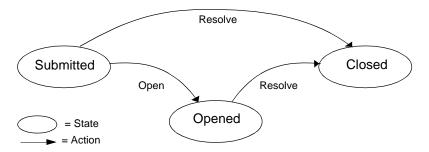

In the Submitted state, you can select Actions > Open to change the state to Opened. In both the Submitted state and the Opened state, you can select Actions > Resolve to change the record to Closed.

**More information?** Look up *state transitions* in the ClearQuest Designer Help index.

### Creating a new field

Now, create a new field for the record form called *planned\_fix\_date* that lets you enter the date when you expect to resolve the defect.

To create a new field, open the Fields grid. The Fields grid shows all of the fields on the record form, their type, and their default values.

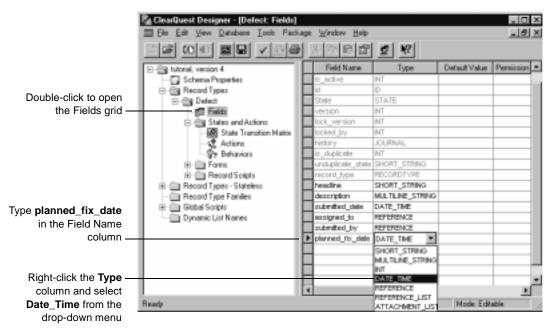

**More information?** Look up *fields, adding* in the ClearQuest Designer Help index.

### Defining the behavior of the new field

The Behaviors grid shows how fields behave when the record is in each state. You can define whether a field is read-only, mandatory, or optional in each state, or define default behavior for all states. You can also create a use-hook behavior that restricts user access to the field.

Open the Behaviors grid, then right-click and use the popup menu to define the behavior of the planned\_fix\_date field.

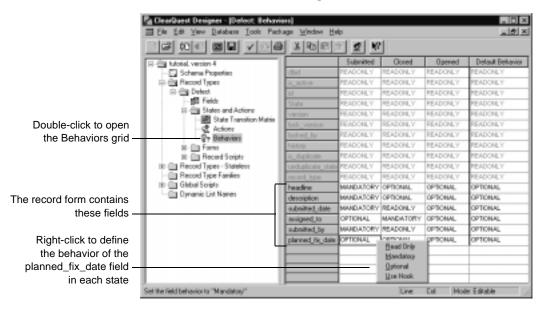

**More information?** Look up *fields, behaviors* in the ClearQuest Designer Help index.

### Adding the new field to the record form

After creating a field, you must add it to the record form. To add the planned\_fix\_date field to the record form, open the Defect form. In the Workspace, select Record Types > Defect > Forms > Defect.

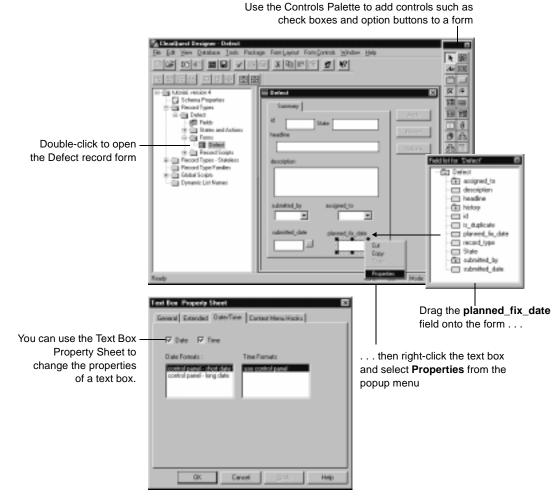

When you finish, close the form window.

**More information?** Look up *forms, modifying* in the ClearQuest Designer Help index.

### Creating an action hook

Hooks are triggers for pieces of code that ClearQuest executes at specified times to more fully implement your process. ClearQuest provides many common hooks that you can easily modify to suit your needs.You can also use the ClearQuest application programming interface (API) to write hook code in Microsoft VBScript or Perl.

ClearQuest supports four types of hook code:

- Field hooks provide a way to validate the contents of a field or to assign field values.
- Action hooks implement tasks at key points in the life cycle of a record.
- Record scripts allow you to associate a hook with a control, such as a push-button or shortcut menu option, on a single record.
- Global scripts allow you to reuse hook code in other hooks.

In this example, you modify the predefined ACTION\_INITIALIZATION hook for the Open action so that it initializes the value of the planned\_fix\_date field.

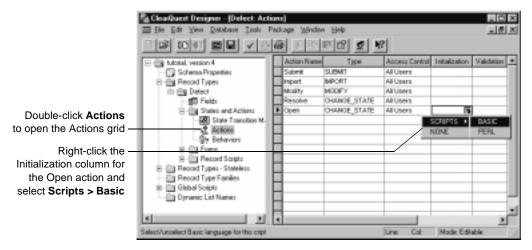

This opens the ClearQuest Script Editor.

Use the ClearQuest Script Editor to edit the ACTION\_INITIALIZATION hook so that it initializes the value of the planned\_fix\_date field to the current date + three days.

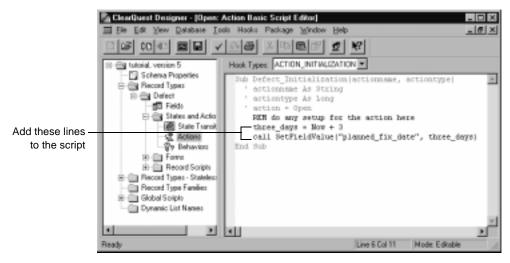

**More information?** Look up *hooks, overview* in the ClearQuest Designer Help index. Read Chapter 7, "Using hooks to customize your workflow," in the *Administering Rational ClearQuest* guide.

### Checking in the schema

At any time while working on a schema, you can select File > Test Work to test your work in progress. This upgrades the test database with your latest changes, providing a quick way to test your work in the ClearQuest client before checking in the schema.

When you're satisfied that your schema changes are working correctly, select File > Check in to check the schema into the schema repository. Once the schema is checked in, you can use it to upgrade your user database. Select Database > Upgrade Database. ClearQuest prompts you to back up the schema repository and the database before upgrading.

**More information?** Read Chapter 4, "Working with schemas," in the *Administering Rational ClearQuest* guide.

### Working with the new record form

After upgrading the user database with the customized schema, the defect record form works like this:

| With the record is in the Submitted state                      | Summary  <br>id   before00000 State   Submitted<br>headline<br>  Copyright dates incorrect                                                                                                    | Asply<br>Revet            |
|----------------------------------------------------------------|----------------------------------------------------------------------------------------------------|---------------------------|
| click <b>Open</b><br>to change the record<br>state to Opened — | description The copyright date in the getting stated book should read 1999. submitted_by emigreet_to  GE   mutualited_clate B/4/99.12  mutualited_clate B/4/99.12  mutuali | Modity<br>Recolve<br>0560 |

The Open action changes the state of the record to Opened and automatically fills in the planned\_fix\_date field.

|                                       | Summery                                                                            |           |
|---------------------------------------|------------------------------------------------------------------------------------|-----------|
| The record state changes to Opened —  | id befor00000 State Opened                                                         | Apply     |
|                                       | headine                                                                            | Revet     |
|                                       | Copyright dates incorrect                                                          | Actions 🔻 |
|                                       | description<br>The copyright date in the getting started<br>book should read 1999. |           |
|                                       | submitted_by engineer_to                                                           |           |
| The planned_fix_date                  | submitted_date planned_lix_date                                                    |           |
| field is filled in<br>automatically — | 8/4/99 12 8/19/99 5                                                                |           |
|                                       | <u>III</u> D: 00000001 <u>III</u>                                                  |           |
|                                       |                                                                                    |           |

### **Choosing a ClearQuest schema**

Below is a list of the predefined schemas that are included in ClearQuest. ClearQuest schemas are made up of various packages that provide specific functionality. You can add individual packages to an existing ClearQuest schema or to your own customized schema. For a complete description of ClearQuest schemas and packages, see your *Administering Rational ClearQuest* guide.

| Schema            | Description                                                                                                    |
|-------------------|----------------------------------------------------------------------------------------------------|
| AnalystStudio     | Compatible with Rational Suite Analyst Studio.<br>Contains customization for use with Rational<br>RequisitePro.                                                   |
| Blank             | Contains only system fields. Use this schema to create a schema from scratch.                                                                                     |
| Common            | Contains metadata that is common to all of the ClearQuest schemas.                                                                                                |
| DefectTracking    | Contains the fields necessary to start using<br>ClearQuest to track defects in a<br>software-development environment.                                             |
| DevelopmentStudio | Compatible with Rational Suite<br>DevelopmentStudio. Contains fields and rules<br>that work with Rational Purify, Quantify, and<br>PureCoverage.                  |
| Enterprise        | For use with Rational Suite EnterpriseStudio.<br>Contains fields and hooks that work with all<br>Rational products.                                               |
| TestStudio        | Compatible with Rational Suite TestStudio.<br>Contains fields and rules that work with Rational<br>TeamTest, RequisitePro, Purify, Quantify, and<br>PureCoverage. |

Now, you're ready to begin using ClearQuest Designer. Remember that ClearQuest Designer Help contains detailed information to assist you every step of the way. For context-sensitive Help, click **R** and then click the item you want information about.

### Index

#### Α

actions adding new 27 and states 14 and states model diagram 24, 25, 28 defined in schema 21 hook 32 modifying 15 open 15 restricting user access to 15 admin user ID 23 administering ClearQuest 21 aging charts 18 assign action 14 assigned state 14

#### В

behavior, field 30

#### С

change request(s) assigning 14 see also records charts 18 distribution and aging 18 for multiple projects 21 modifying 18 checking in a schema 33 checking out a schema 23 ClearCase support 7 **ClearQuest Designer** accessing tutorial 23 starting 23 ClearQuest Export Tool 6 ClearQuest Web 6 CRM 5 Crystal Reports support 7, 20 customizing ClearQuest 21 forms 31

#### D

data creating reports from 19 graphing 18 databases and schemas 22 querying 16 selecting at login 10 upgrading with a schema 22, 33 user 21 defect Action dialog 27 form 31 resolving 15 submitting 12 **Designer, starting ClearQuest** 23 destination state 27 display editor 17 distribution charts 18 drill down in a chart 18

#### Е

Editor Query 17 Script 32 E-mail Reader tool 6 e-mail, automatic 13, 15 Email\_rule record type 13 Excel support 7 Export tool 6

#### F

fields adding to a form 31 creating new 29 default values 12 defined in schema 21 defining behavior 30 labeled red 12 required 12 filtering records 16, 18 fixing defect 15 folders, workspace 11 format, report 19 forms adding field to 31 defect 31 defined in schema 21

#### G

graphs 18

#### Н

headline field 12 hooks, Visual Basic Script 21, 32

#### I

ID, built-in user for ClearQuest 10 for ClearQuest Designer 23

#### Κ

keyword search query 16

#### L

logging into a database 10 login ClearQuest 10 ClearQuest Designer 23

#### Μ

mandatory fields 12, 30 menu, shortcut 18 metrics, project 18 Microsoft Word support 7 modifying a change request 15

#### Ν

new defect 12 query 17 record 12 report 20

#### 0

opened state 15 optional field 30

#### Ρ

Personal Queries folder 11 Public Queries folder 11, 16 PureCoverage support 7 Purify support 7

#### Q

Quantify support 7 queries default 11 keyword search 16 modifying 17 new 17 personal 17 public 16 query Builder 11 Query Editor 17, 18 Query Wizard 17 querying the database 16

#### R

Rational E-mail Reader 6 read-only field 30 recently submitted queries 16 record form 11 record types Email rule 13 records definition of 12 filtering 18 filtering with queries 16 finding 16 recent 16 submitting 12 tracking 16 see also change requests red field labels 12 reports 19 for multiple projects 21 format 19 reusable 20 repository, schema 21 required fields 12

resolved state 15 restricting user access to actions 15 result set 16 and reports 19

#### S

schema repository 21 example of 22 schemas checking in 33 checking out 23 defined 21 repository 21 Script Editor 32 search, keyword 16 severity 12 graphing data by 18 shortcut menu 18 source state 27 state model diagram 24, 25, 28 state transition matrix 26 states adding new 26 and actions 14 and state model diagram 24, 25, 28 changing 14 defined in schema 21 destination 27 opened 15 resolved 15 source 27 submitting a change request 12

#### Т

tracking change requests 16 transition matrix, state 28 trend charts 18 tutorial, ClearQuest Designer 23

#### U

upgrading databases 22 user database 21 user ID for ClearQuest 10 for ClearQuest Designer 23 user permissions and actions 15

#### V

values, default field 12 Visual Basic Script hooks 21, 32

#### W

Web, ClearQuest 6 Wizard, Query 17 Workspace 11

#### Х

X on tabs 12